# **Reinstating your entity through Fast Track Filing**

Administratively dissolved? No worries! You can reinstate online through Fast Track Filing! Follow the steps below to find out how!

# **Step One:**

First, go to our website at filings.sos.iowa.gov

Login to your account and go into the **Business Filings** tab to **File a Document**.

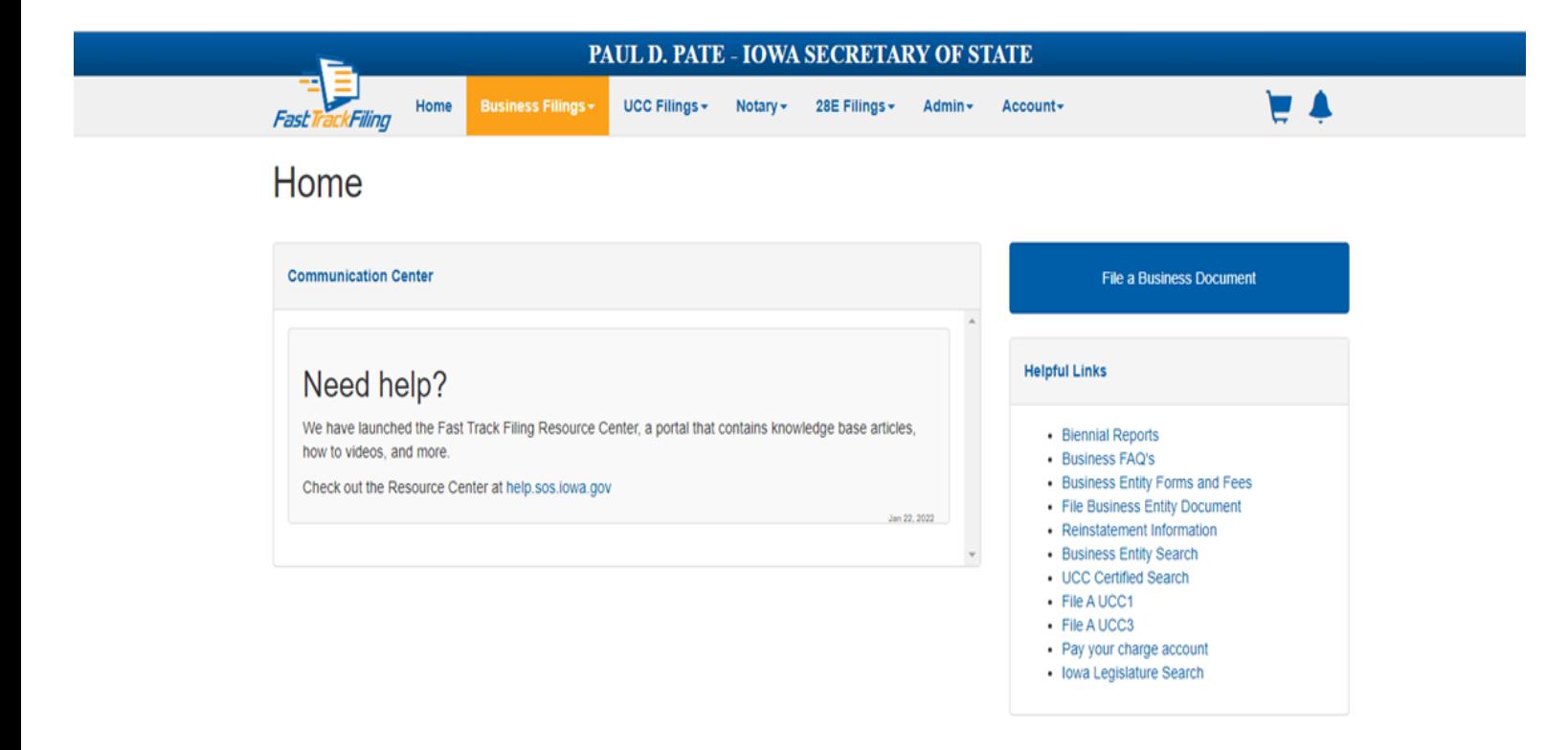

*to you with the appropriate code section for an amendment. will have to file by paper. Please contact our office for the paperwork to be sent NOTE: If you were administratively dissolved due to your duration expiring, you*

*INSTRUCTIONS. THE BIENNIAL REPORT, YOU CAN FILE ONLINE WITH THESE IF YOU WERE ADMINISTRATIVELY DISSOLVED FOR FAILURE TO FILE*

#### **Step Two:**

Scroll down the **File a Document** page until you get down to **Existing Entities**. You will look for **Application for Reinstatement**. This should be in alphabetical order.

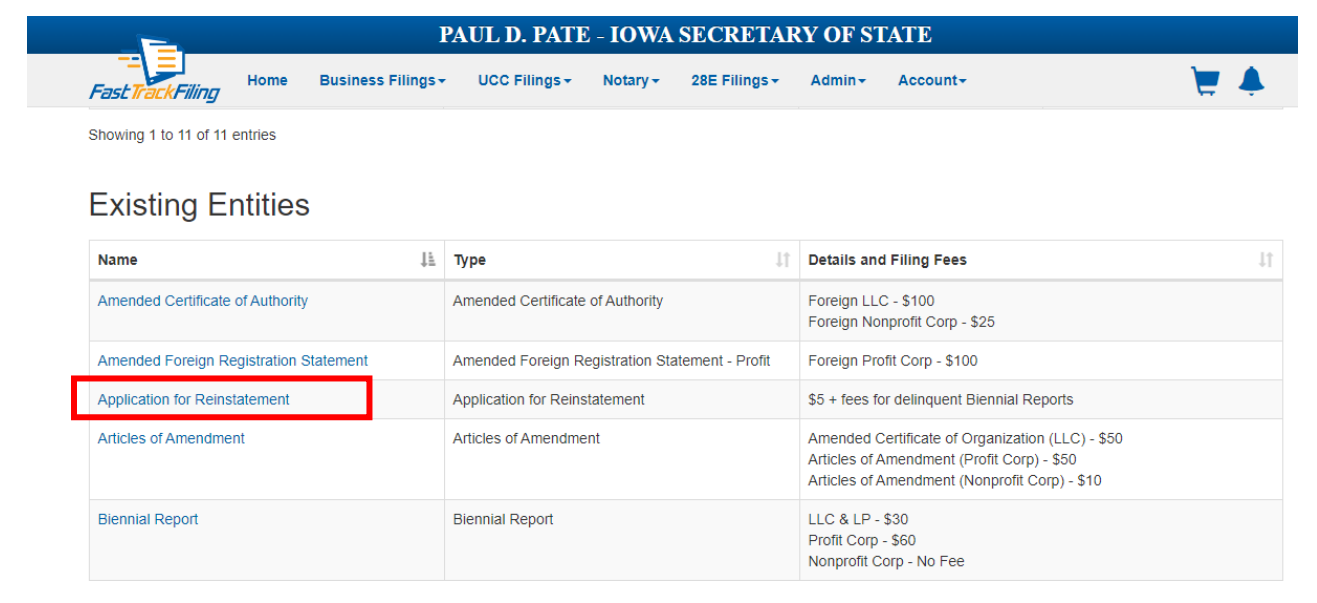

#### **Step Three:**

You will search by either your business name *or* business number.

For which entity is this being filed?

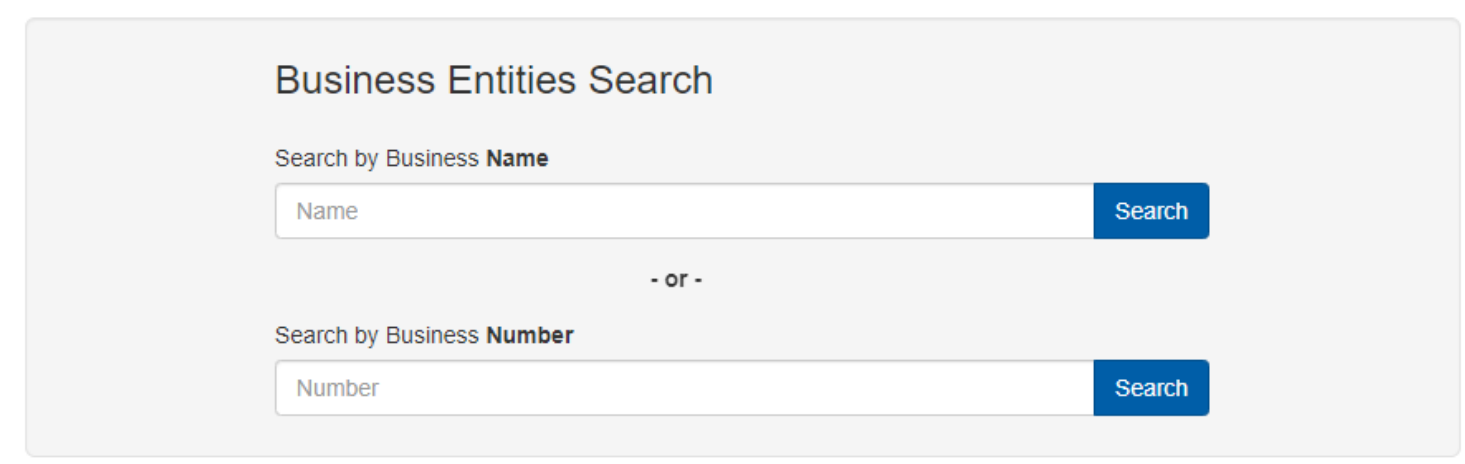

Cancel

 $\times$ 

#### **Step Four:**

The first part of the Reinstatement page will ask you to fill in your EIN number and sign at the bottom.

**NOTE**: If you do not have an EIN or you file by using your social security number, **DO NOT** enter that number into this form. This will be public record and visible to anyone on our website. Just input 00-000000 to continue if you do not have one.

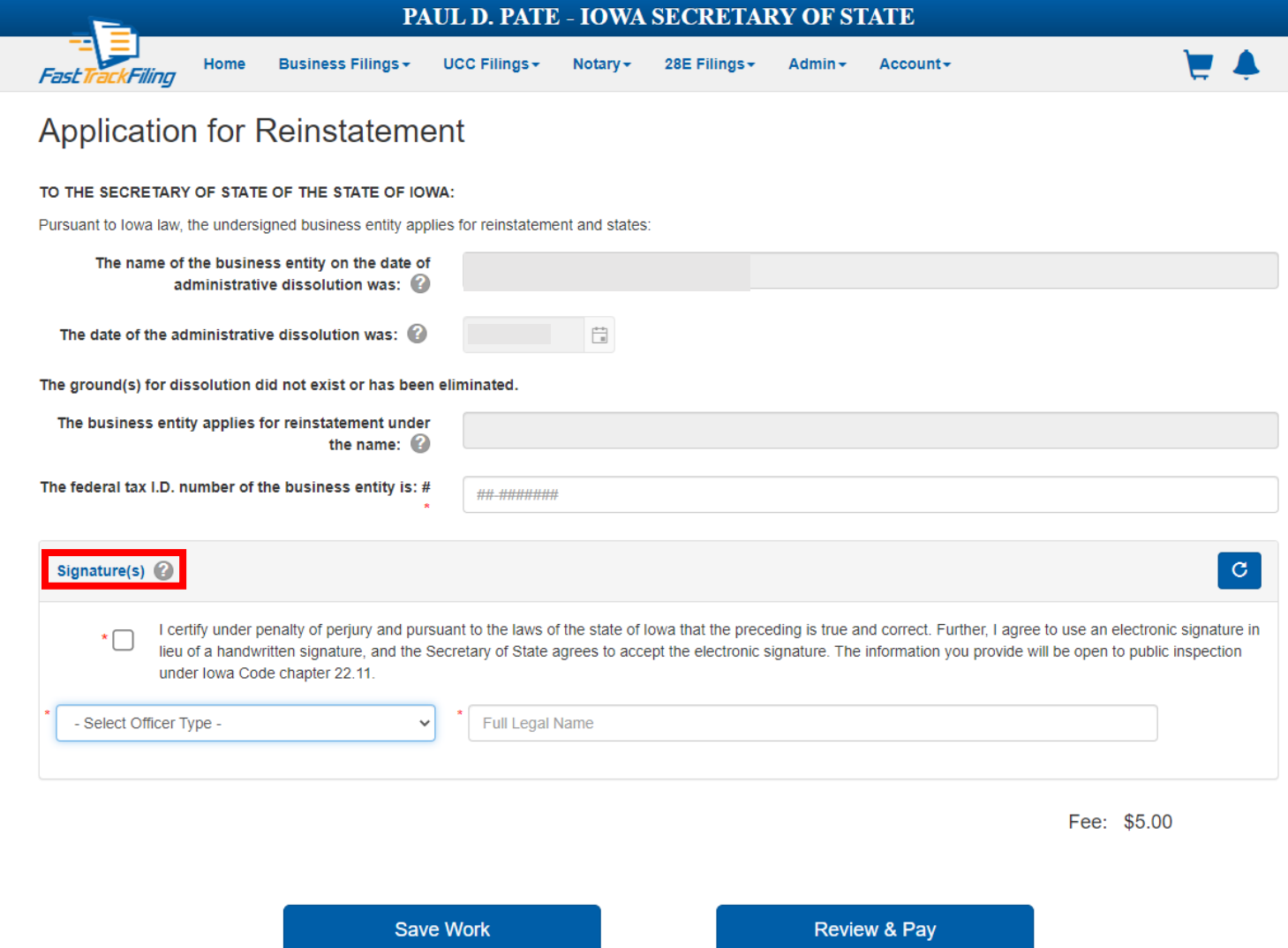

**NOTE:** Profit Corporations are required to have an EIN listed for reinstatement.

You will read and mark the paragraph regarding your understanding of the filing and using an electronic signature and select your title and type in your signature.

## **Step Five**:

After hitting **Review & Pay**, you will be directed to a review page. This will give you a chance to review the information before it is submitted to Iowa Workforce Development.

## **Step Six:**

The next page will notate that your filing has been submitted for review by Iowa Workforce Development. They typically review these filings within *2-3 business days*, depending on the demand. You should receive an email with their decision.

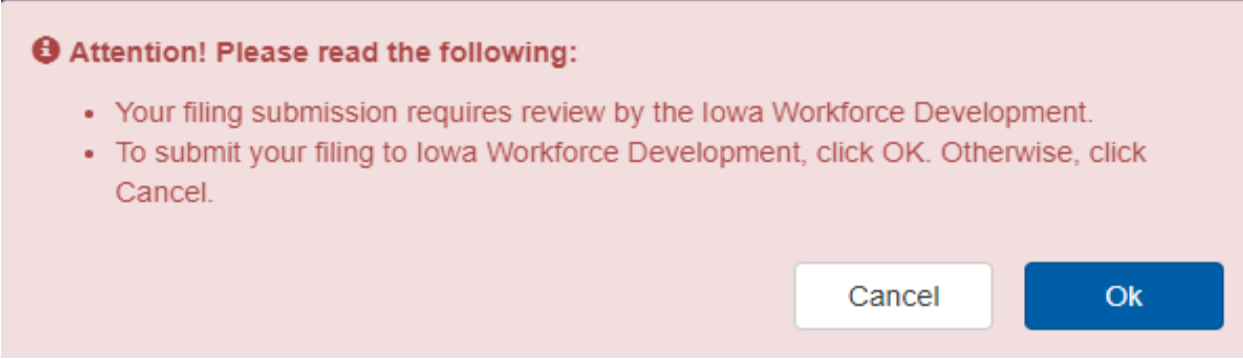

If *rejected*, the email will list the reason and include the PDF of the rejection letter. You will need to contact that office to resolve any issues before submitting another request.

If *approved*, you will be provided a link to continue your filing. If that link does not work, go back into your **dashboard** under the **business filings tab** on your Fast Track Filing account and your filing should say, "*ready to resume filing."* Click on the name of the company for that reinstatement filing and it will pull up a page confirming approval which includes a button that says **Continue Filing.**

## **Step Seven:**

Once you hit continue filing, the system will generate the required biennial reports you will need to file to reinstate. There will be an optional Change of Registered agent/office form available after you have reviewed the reports.

## **Step Eight:**

You will then be brought to a final review page. You should see **+** signs beside each filing on the review. Click on each of these **+** signs to mark the filing as "reviewed."

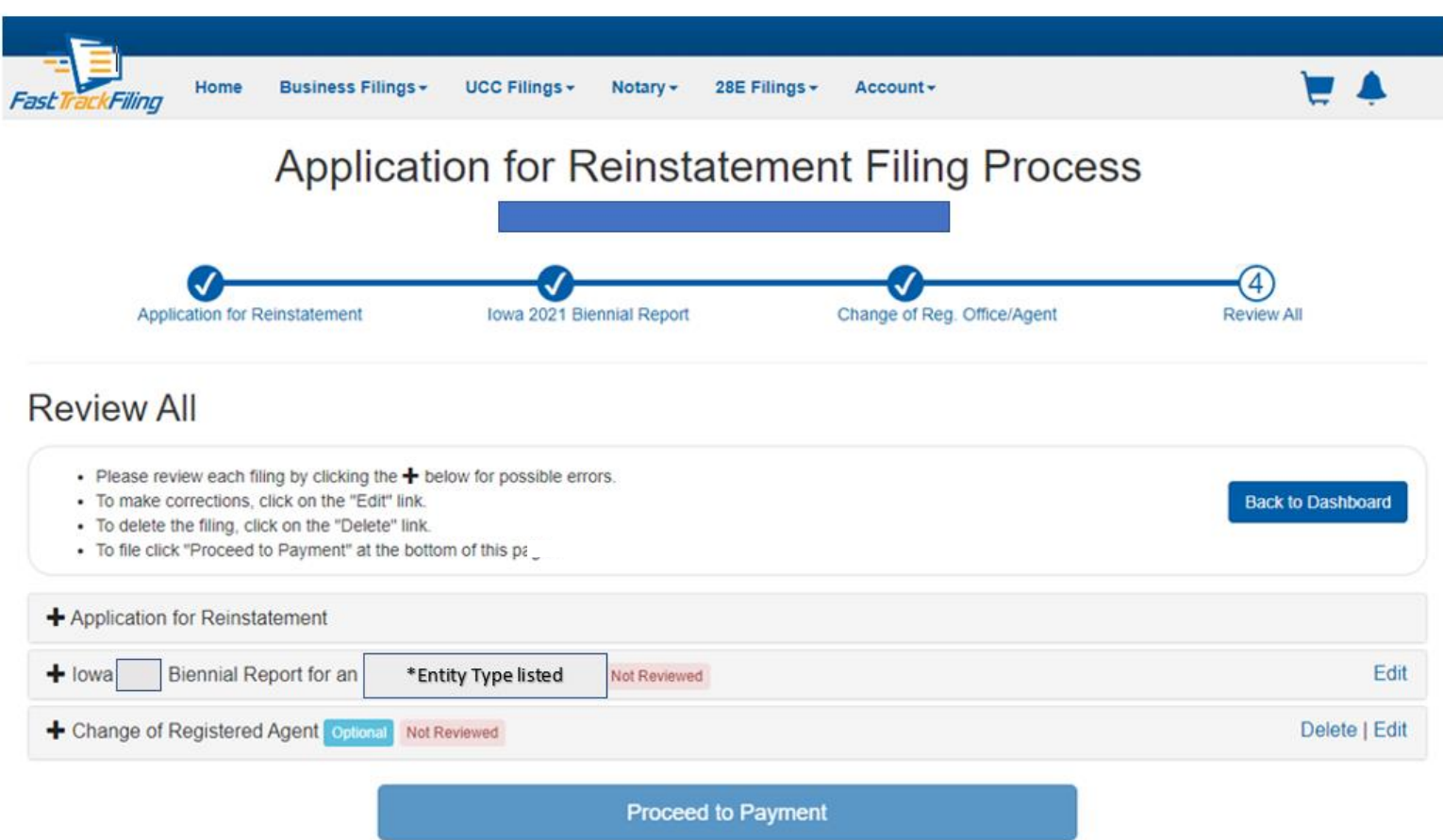

**NOTE:** You will need to click *all* the **+** signs to mark each filing as reviewed. Even if you skipped the change of agent/office form, you would still need to click that **+** to activate the **Proceed to Payment** button.

#### **Step Nine:**

You will add the filings to your cart, select your payment method, and submit to file. Our office has these filings reviewed within 2 business days and you will receive notification by email when your filing is complete.